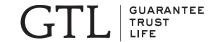

# **Agent Portal Guide**

## TABLE OF CONTENTS

| Log in to Agent Portal      | . 3 |
|-----------------------------|-----|
| Obtain Quote                | . 4 |
| Print Quote                 | . 5 |
| Save and Retrieve Quote     | . 6 |
| Complete Policy Application | . 7 |
| View and Print PDF          | 8   |

- 1. Go to http://www.gtlic.com.
- 2. Click Agent on the top navigation then click on GTL Agent Login.
- 3. Enter your username and password. (The first time will be your agent code in both spots -i.e. (011XXXXX)
- 4. Click Login.
- 5. If you are prompted to change your password:
  - a. Enter your current password along with a new password and then click Submit.
  - b. If your password changed successfully, click Continue, otherwise please go back and make sure the fields were entered correctly.
- 6. You should now see a button that reads "Agent Portal". Click Agent Portal. A new window will open. You are now at the Agent Portal home page.

#### **Notes**

• Your log in session will be timed out after 20 minutes of inactivity and you will be asked to login again.

#### Screenshot

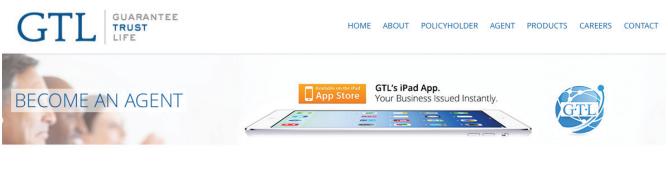

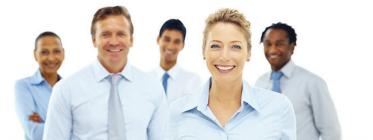

#### Join Our Winning Team!

Thank you for your interest in learning more about how you can become an agent with Guarantee Trust Life Insurance Company. Established in 1936, Guarantee Trust prides itself on the family values on which we were built and the long tenured relationships we have with our Agent and Agency partners.

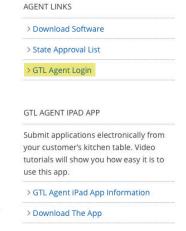

- 1. Click Quotes/Submit App link on the menu.
- 2. Select product and enter applicant information, then click Continue.
- 3. Select optional riders and enter coverage information, then click Continue.
- 4. You should now see the quote.
- 5. If you need to add a second applicant, please click the Add Second Applicant button and follow steps 1-4.

#### **Notes**

- In the face amount field, enter numbers only, special characters are not accepted. For example, enter 15000, instead of \$15,000.
- Second applicant cannot be added for all products.

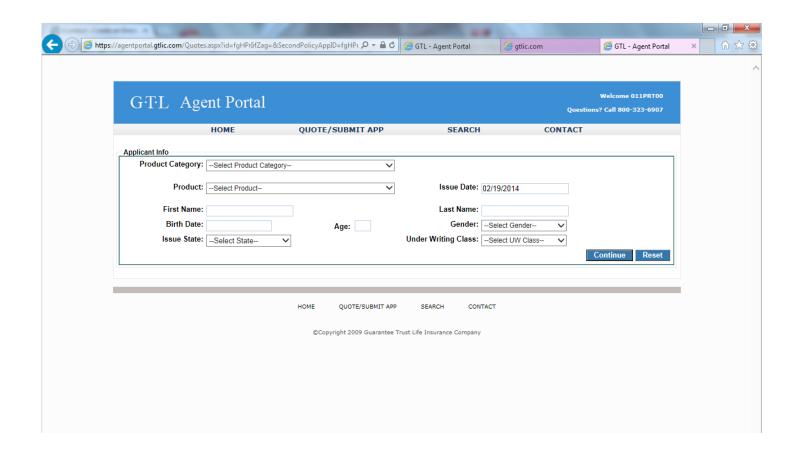

- 1. After obtaining a Quote you can print it.
- 2. Click the Print Quote button.
- 3. You should now see the Quote in a printable format.
- 4. Go to the File menu on your internet browser menu bar; then click Print.
- 5. Click the Back button on your Internet Explorer bar to return to the Quote page.

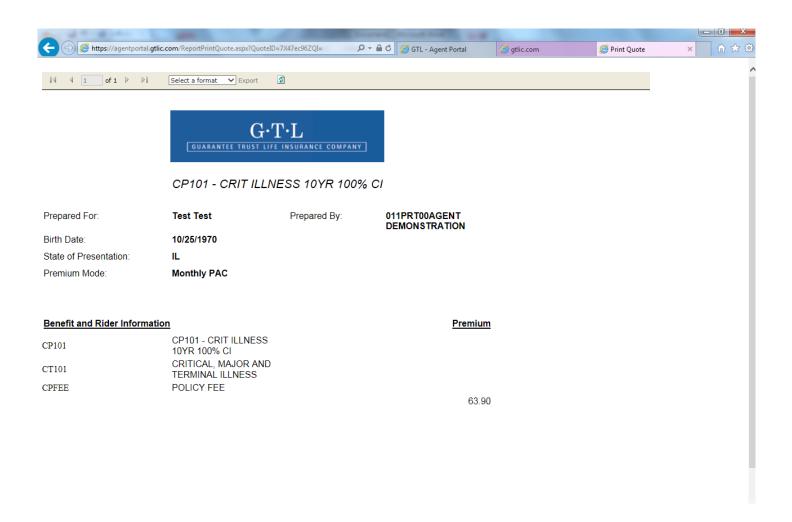

- 1. After obtaining a quote you can save it.
- 2. Click Save Quote. This will immediately save your quote.
- 3. To retrieve a saved quote, click Search.
- 4. The quote you just saved should be the very first one on the list. If not, find the quote you just saved.
- 5. Click Edit under the details column for that row; this will take you to the saved quote.

#### **Screenshot**

Search Screen - Click Edit to complete a saved application.

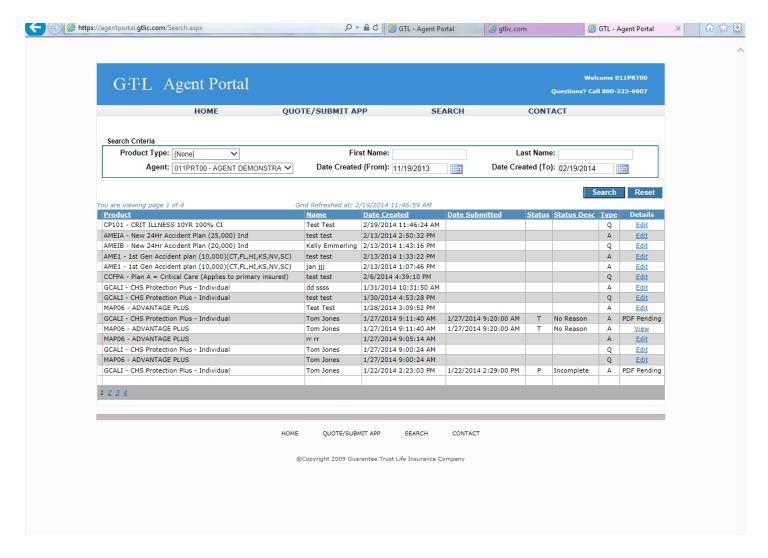

- 1. After obtaining a quote, click the Fill Policy Application button.
- 2. Complete all applicable fields, then click Save and Continue.
- 3. You will come across coverage/premium questions, health questions, authorization, monthly premium payment plan, and more sections depending on the insurance product you selected. Complete all fields, and then click Save and Continue for each of these sections.
- 4. Next, if you answered yes to the replacement insurance question, and if the state you chose has a Replacement Form, you will see that now. Complete the form and then click Continue.
- 5. Depending on the state, you may see a Disclosure Form, or outline of coverage. If you do, complete this form and then click Continue.
- You should now see a page titled "Consent to Electronic Transactions". Click the "I Accept" checkbox then click Submit.
- 7. You will see a thank you message along with the Policy Number. Any forms that must be provided to the applicant will appear in the next screen in a PDF format for your convenience to email, print, etc.

Should you experience any difficulty, please click here or contact GTL Sales Support at 800-323-6907. Monday through Thursday 7:00am to 5:00pm Central Time or Friday 8:00am to 12:00pm Central Time.

### **Notes-Voice Verification Call**

- When it's time to verify the sale, your applicant(s) will find the process simple and reliable. They
  can complete the verification call either before or after you enter the online e-Signature application.
- Keep in mind, however, that GTL will not begin underwriting the e-Signature application until the verification call has been completed.

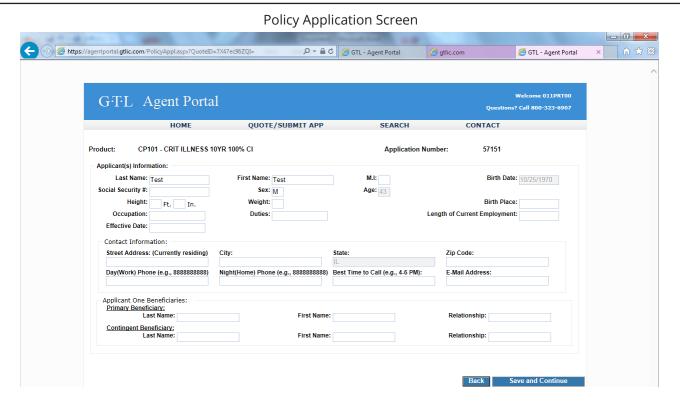

- 1. After submitting an application, a PDF is generated with the information from the application.
- 2. Click Search.
- 3. The very first row should be for the application you just submitted. If not, use the Search function to find the row for your application with a status of "S" for submitted.
- 4. Click View on that row.
- 5. The PDF should now appear on the screen.
- 6. Click the Printer icon on the Menu bar on top.
- 7. When the Print dialog box appears, click OK.

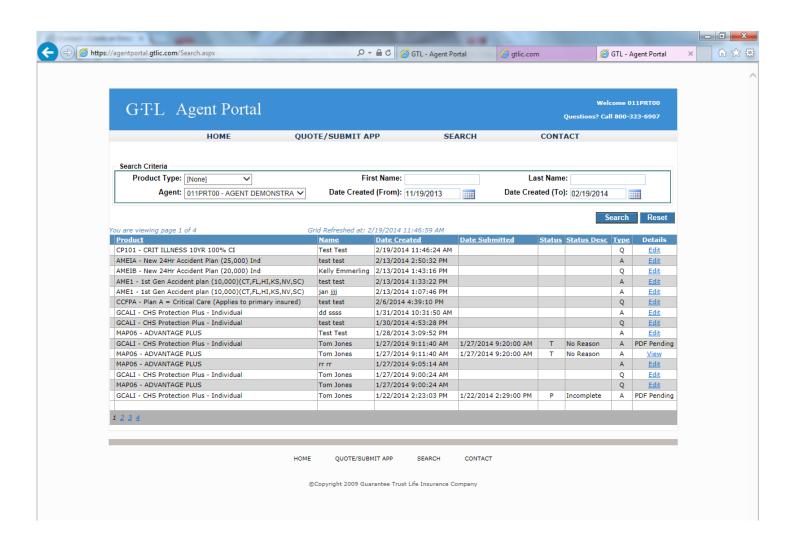